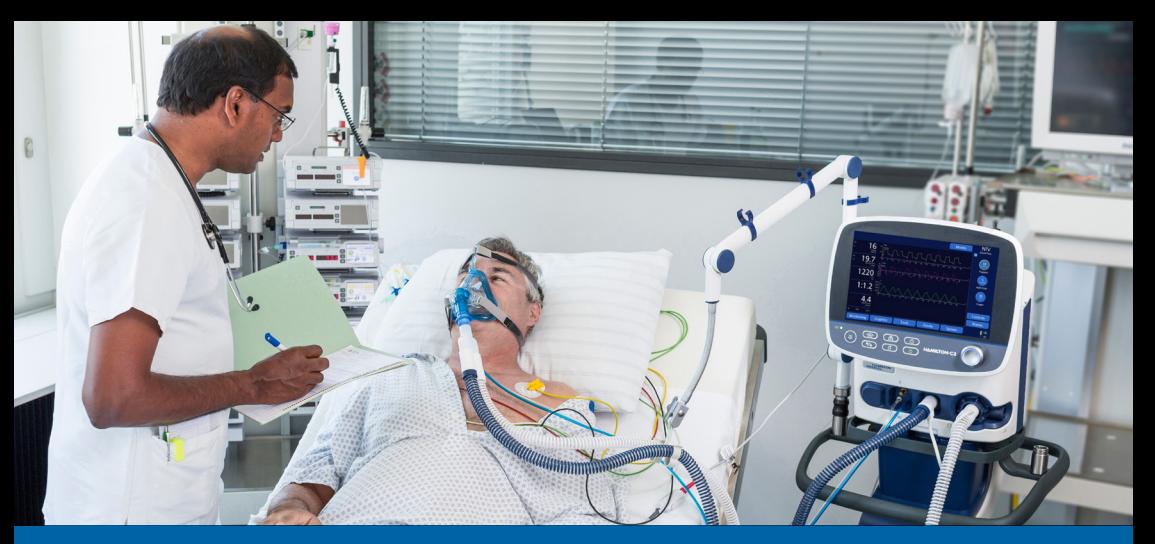

# HAMILTON-C3 Kurzanleitung

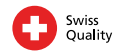

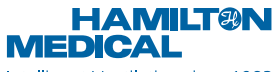

Intelligent Ventilation since 1983

Diese Kurzanleitung soll hilfreiche Informationen für die Beatmung von erwachsenen und pädiatrischen Patienten bereitstellen. Sie ersetzt nicht die klinische Beurteilung durch einen Arzt oder den Inhalt des *HAMILTON-C3 Bedienungshandbuchs*, das stets bei der Verwendung des Beatmungsgerätes HAMILTON-C3 zur Verfügung stehen sollte. Einige Funktionen sind optional und nicht für alle Märkte verfügbar.

© 2016 Hamilton Medical AG. Alle Rechte vorbehalten. Gedruckt in der Schweiz.

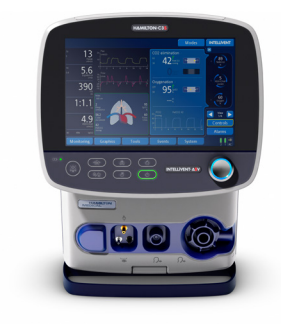

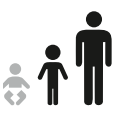

### Inhaltsverzeichnis

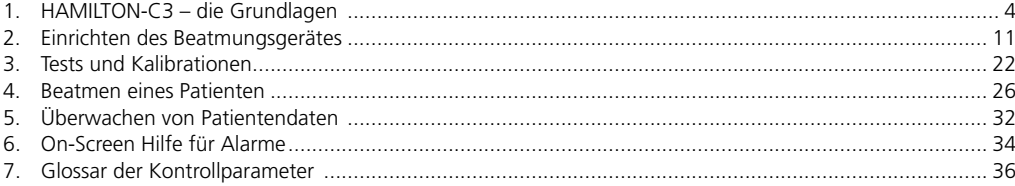

<span id="page-3-0"></span>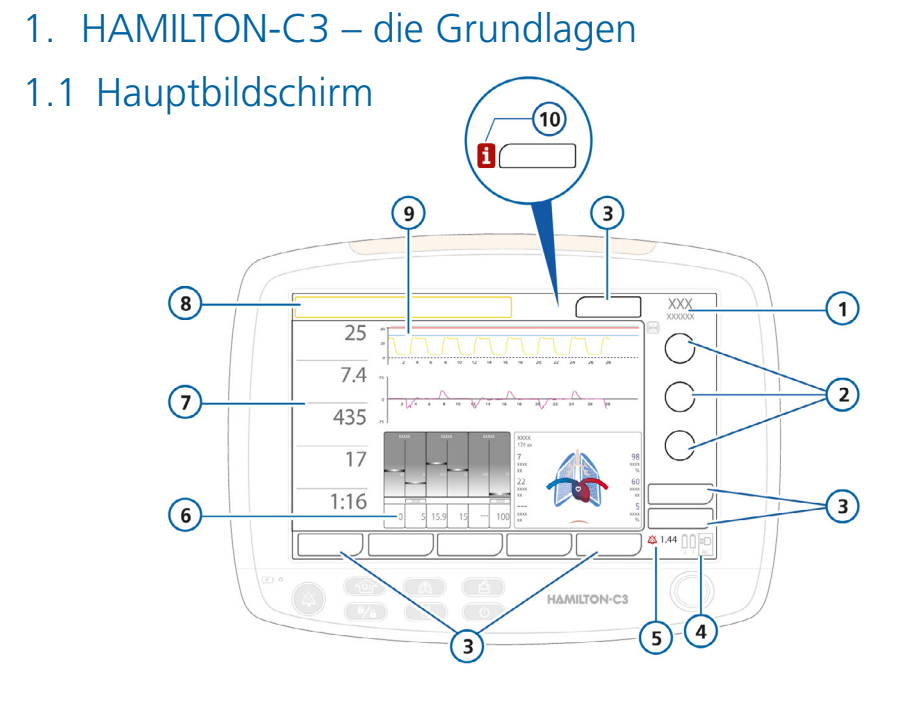

- **1 Aktiver Modus und Patientengruppe.**
- **2 Hauptparameter.** Berühren Sie die Schaltfläche **Parameter**, um alle Parameter für den ausgewählten Modus anzuzeigen.
- **3 Fensterregisterkarten.** Öffnen die zugehörigen Fenster.
- **4 Eingangsstrom.** Zeigt alle verfügbaren Stromquellen an.
- **5 Alarmunterdrückungsanzeige und Countdown.** Zeigt an, ob die Alarmunterdrückung aktiviert wurde, und zeigt die verbleibende Dauer der Alarmunterdrückung an.
- **6 Grafische Anzeige.** Zeigt eine vom Bediener wählbare Kurvenform oder eine intelligente Grafik an (Dynam.Lunge, ASV-Grafik, Beatm.Status).
- **7 Hauptmonitoring-Parameter (MMP) und Alarmgrenzwerte.** Im Fenster Monitoring können Sie weitere numerische Parameter anzeigen.
- **8 Meldungszeile.** Zeigt farbcodierte Alarmmeldungen an. Ist ein Alarm aktiv, berühren Sie die Meldungszeile, um das Alarm Log anzuzeigen.
- **9 Druck-/Zeitkurve.** Wird standardmäßig angezeigt.
	- Die Kurve zeigt die Atemzyklen des Patienten.
	- Die rote Linie ist die Alarmeinstellung für "Druck zu hoch" Pmax.
	- $\overline{\phantom{0}}$ Die blaue Linie ist der Druckgrenzwert, der automatisch auf 10 mbar unter der Alarmeinstellung Pmax festgelegt wird.
	- Die rosafarbenen (flowgetriggerten) oder gelben (druckgetriggerten) Dreiecke zeigen an, dass der Patient einen Atemhub triggert.
	- Mit der Schaltfläche **Einfrieren** können Sie die Grafik einfrieren.  $\boxed{1}$
- **10 Alarmanzeige (i-Symbol).** Berühren Sie das Symbol, um die aufgetretenen Alarme anzuzeigen.

### 1.2 Vorderansicht

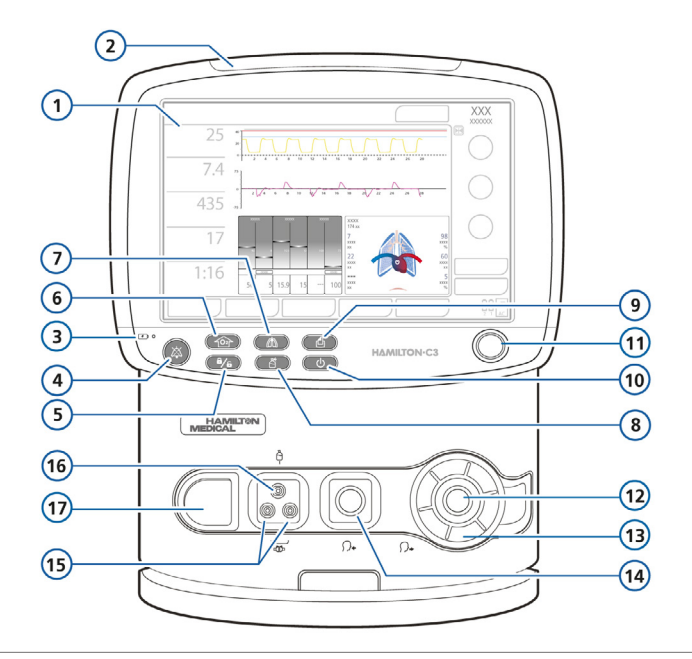

- **1 <b>Display.** Über den Touchscreen können Sie auf Messungen, Parameter und andere Optionen zugreifen.<br>2 **Alarmleuchte**, Rot = Alarm mit hoher Priorität gelb = Alarm mit mittlerer oder niedriger Priorität
- **2 Alarmleuchte.** Rot = Alarm mit hoher Priorität, gelb = Alarm mit mittlerer oder niedriger Priorität.
- **3 Batterieladeanzeige.** Leuchtet, wenn das Beatmungsgerät an die Netzstromversorgung angeschlossen ist.
- **4 Taste "Alarmunterdrückung".** Schaltet den akustischen Haupt-Gerätealarm für 2 Minuten stumm. Wenn Sie die Taste erneut drücken, wird der Alarm wieder hörbar.
- **5 Taste "Aktivierung/Deaktivierung der Bildschirmsperre".** Schützt vor versehentlichen Änderungen an Einstellungen.
- **6 Taste "Anreicherung mit O2".** Bewirkt die Zufuhr von 100 %igem Sauerstoff für 2 Minuten. Durch erneutes Drücken der Taste wird der Vorgang abgebrochen. Drücken Sie die Taste Anreicherung mit O2 und trennen Sie den Patienten vom Beatmungsgerät, um ein Absaugmanöver zu starten.
- **7 Taste "Manueller Atemhub".** Löst einen mandatorischen Atemhub aus, wenn die Taste gedrückt und wieder losgelassen wird.
- 8 **Taste "Vernebler ein/aus".** Aktiviert den pneumatischen Vernebler während der Inspirationsphase für 30 Minuten oder bis die Taste erneut gedrückt wird (nur wenn eine Hochdrucksauerstoffquelle [HPO] angeschlossen ist).
- 9 **Taste "Print Scr".** Speichert eine JPG-Datei des aktuellen Bildschirms des Beatmungsgerätes auf einem USB-Speichergerät.
- **10 Taste "Hauptschalter/Standby".** Schaltet das Beatmungsgerät ein und aus und wechselt in den Standby-Modus.
- **11 Einstellknopf (Drücken und Drehen).** Hiermit können Sie die Einstellungen für das Beatmungsgerät auswählen und anpassen.
- **12 Anschluss vom Patienten.** Der Exspirationsschenkel des Beatmungsschlauchsystems und das Exspirationsventil werden hier angeschlossen.
- **13 Exspirationsventilgehäuse und -membran.**
- **14 Anschluss zum Patienten.** Der Inspirationsfilter und der Inspirationsschenkel des Beatmungsschlauchsystems werden hier angeschlossen.
- **15 Anschlüsse für Flow-Sensoren von Hamilton Medical.** Stecken Sie den blauen Schlauch in den blauen Anschluss. Stecken Sie den transparenten Schlauch in den weißen Anschluss.
- **16 Auslass für den pneumatischen Vernebler.**
- **17 O2-Zelle mit Abdeckung.**

### 1.3 Rückansicht

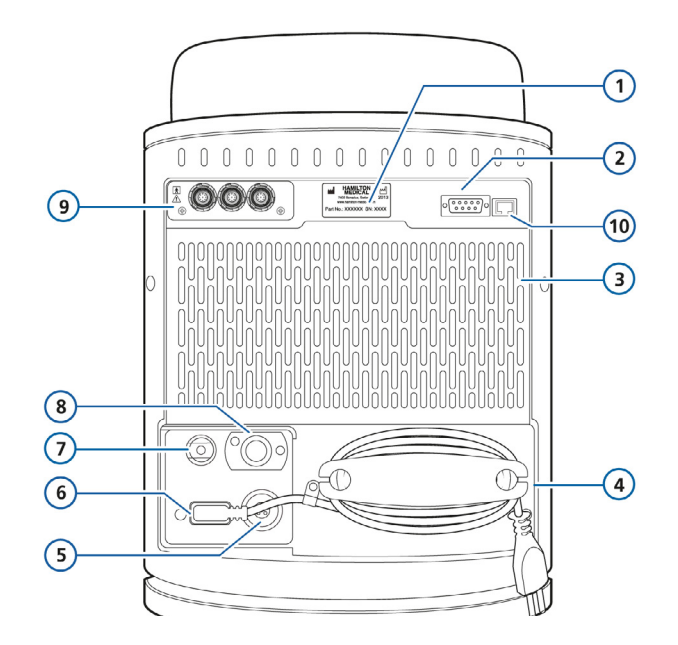

- Aufkleber mit der Seriennummer
- RS-232-Anschluss, für die externe Überwachung
- Frischlufteinlass und Lüfteröffnungen, HEPA- und Staubfilter (hinter der Abdeckung)
- Netzkabel (AC) mit Halteclip
- Gleichstrom-Anschlussbuchse (DC)
- Netzanschlussbuchse (AC)
- Niederdrucksauerstoff-Anschluss
- Hochdrucksauerstoff; DISS- oder NIST-Einlassanschluss
- Datenschnittstellenboard (optional). Bietet eine oder mehrere der folgenden Optionen: CO2-Monitoring, SpO2-Monitoring, Schwesternruf-Anschluss
- RJ-45-Ethernet-Anschluss; nur für die interne Verwendung

### 1.4 Seitenansicht, mit Batteriefachabdeckung

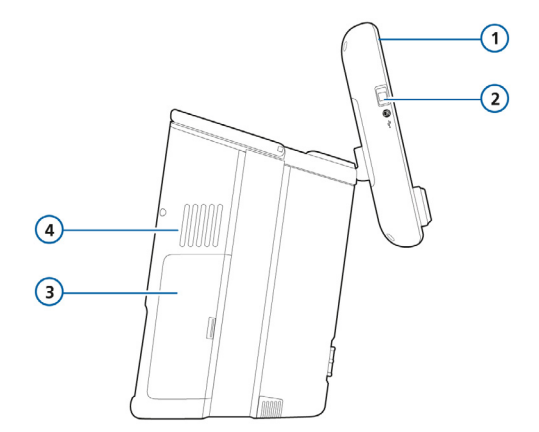

- **1** Monitor mit einstellbarem Neigungswinkel
- **2** USB-Anschluss
- **3** Batteriefachabdeckung. Die Batterien befinden sich unter der Abdeckung.
- **4** Belüftungsöffnung für Kühlungsluft. *Nicht blockieren.*

<span id="page-10-0"></span>2. Einrichten des Beatmungsgerätes 2.1 Installieren des Exspirationsventils

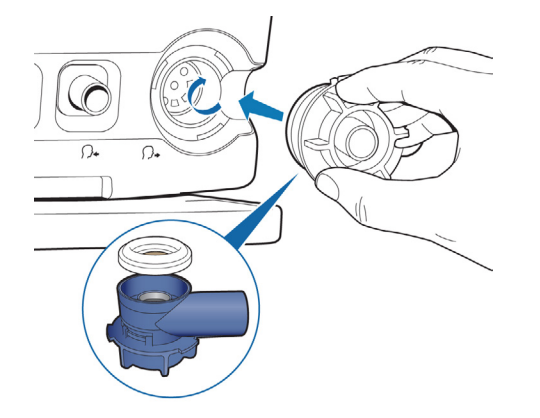

### **So installieren Sie das Exspirationsventil:**

- **1** Halten Sie das Exspirationsventilgehäuse und setzen Sie die Silikonmembran auf das Gehäuse auf. Das Metallplättchen muss nach oben weisen und sichtbar sein.
- **2** Setzen Sie das Gehäuse an und drehen Sie es im Uhrzeigersinn, bis es einrastet.

### 2.2 Installieren des Bakterienfilters oder des HMEF/HME

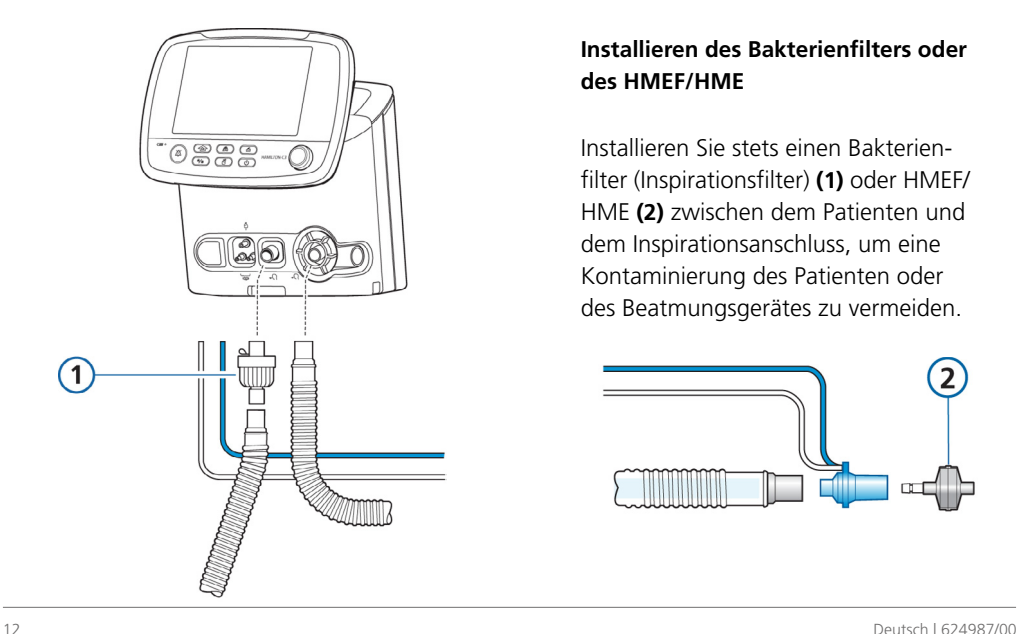

#### **Installieren des Bakterienfilters oder des HMEF/HME**

Installieren Sie stets einen Bakterienfilter (Inspirationsfilter) **(1)** oder HMEF/ HME **(2)** zwischen dem Patienten und dem Inspirationsanschluss, um eine Kontaminierung des Patienten oder des Beatmungsgerätes zu vermeiden.

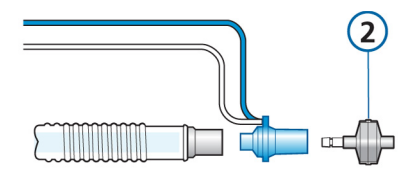

### 2.3 Anschließen eines koaxialen Beatmungsschlauchsystems

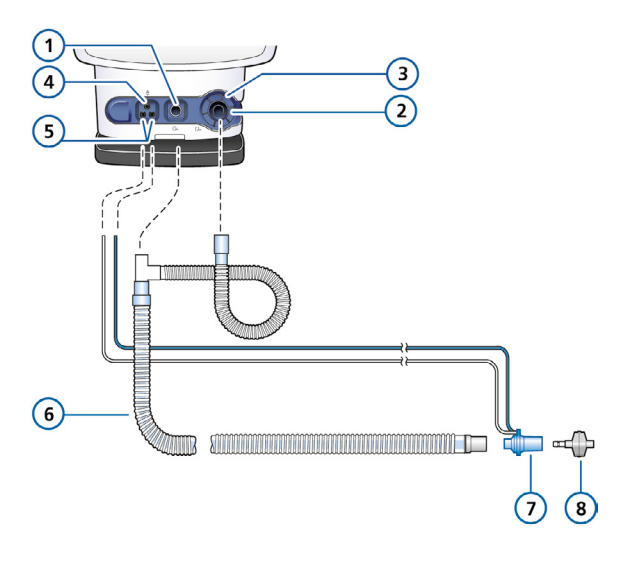

- **1** Zum Patienten
- **2** Vom Patienten
- **3** Exspirationsventil
- **4** Vernebleranschluss
- **5** Flow-Sensor-Anschlüsse
- **6** Koaxialer Inspirations-/ Exspirationsschenkel
- **7** Flow-Sensor
- **8** HMEF/HME

Schließen Sie das Beatmungsschlauchsystem an den Inspirations- und Exspirationsanschluss **(1, 2)** sowie die Flow-Sensor-Schläuche an die Flow-Sensor-Anschlüsse **(5)** an.

Verwenden Sie entweder einen Bakterienfilter oder einen kombinierten Wärme- und Feuchtigkeitsaustauscher mit Filter (HMEF).

### 2.4 Anschließen eines Schlauchsystems mit zwei Schenkeln und Befeuchter

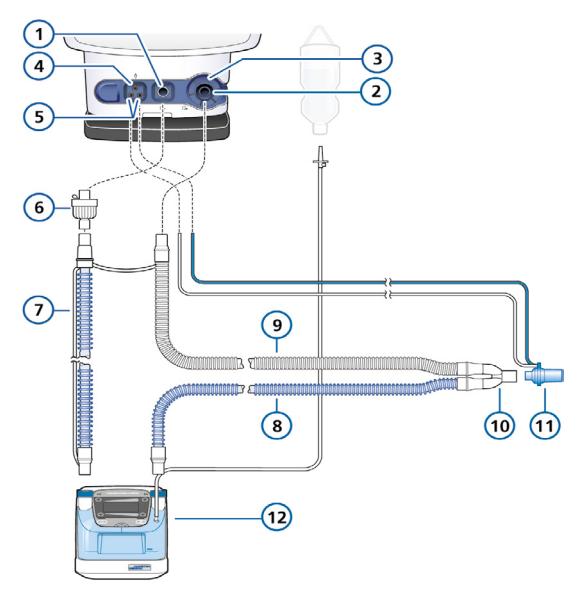

- Zum Patienten
- Vom Patienten
- Exspirationsventil
- Vernebleranschluss
- Flow-Sensor-Anschlüsse
- Bakterienfilter
- Inspirationsschenkel zum Befeuchter
- Beheizter Inspirationsschenkel mit Temperatursensor zum Patienten
- Exspirationsschenkel
- Y-Stück
- Flow-Sensor
- Befeuchter

### 2.5 Beatmungsschlauchsystem für die High flow oxygen-Therapie

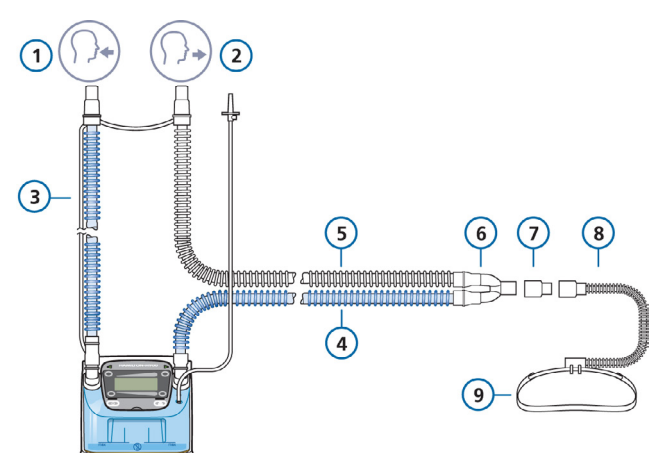

- **1** Zum Patienten
- **2** Vom Patienten
- **3** Inspirationsschenkel zum Befeuchter
- **4** Beheizter Inspirationsschenkel mit Temperatursensor zum **Patienten**
- **5** Exspirationsschenkel
- **6** Y-Stück
- **7** Adapter
- **8** Nasenkanüle
- **9** Fixierband

Verwenden Sie stets einen nicht verschließenden Patientenanschluss und aktive Befeuchtung für die High flow oxygen-Therapie.

2.6 Anschließen eines Flow-Sensors für Erwachsene/ Pädiatrie

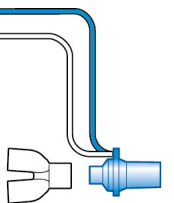

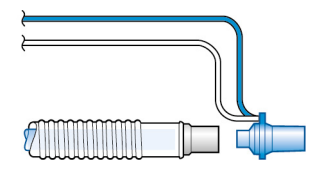

2.7 Anschließen des internen pneumatischen Verneblers

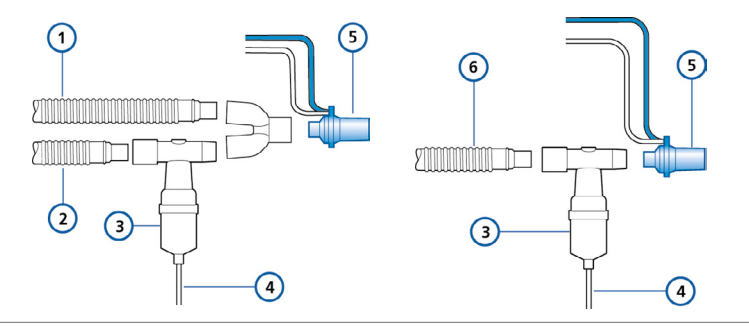

- Exspirationsschenkel
- Inspirationsschenkel
- Vernebler
- Verneblerschlauch
- Flow-Sensor
- Koaxiales Beatmungsschlauchsystem

### 2.8 Anschließen eines Hauptstrom-CO2-Sensors

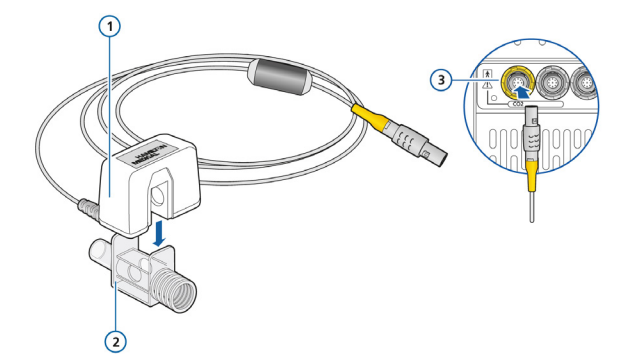

#### **Anschließen des CO2-Sensors am Atemwegsadapter**

- **1** CO2-Sensor
- **2** Atemwegsadapter
- **3** An den CO2-Anschluss am Beatmungsgerät anschließen

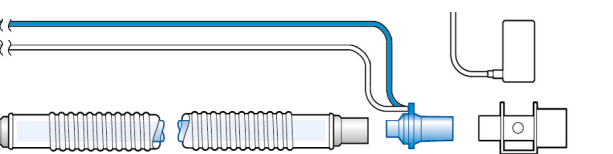

#### **Anschließen des CO2-Sensors/ Atemwegsadapters am Beatmungsschlauchsystem**

Sie können den CO2-Sensor gemäß den Richtlinien Ihres Krankenhauses vor oder nach dem Flow-Sensor anschließen.

### 2.9 Anschließen eines Nebenstrom-CO2-Sensors

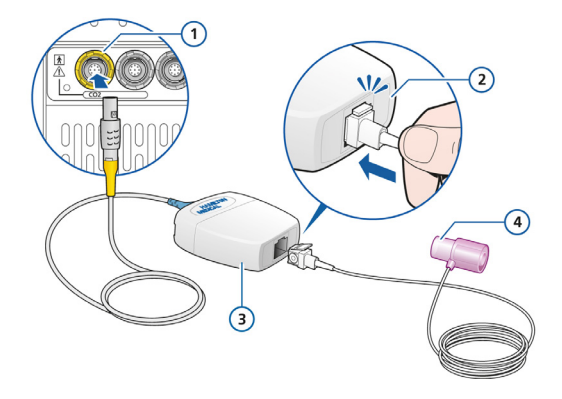

#### **Einsetzen der Probezelle in das CO2-Modul**

- **1** An den CO2-Anschluss am Beatmungsgerät anschließen
- **2** Probezelle rastet deutlich spürbar ein
- **3** LoFlow-CO2-Modul für den Nebenstrom
- **4** Atemwegsadapter

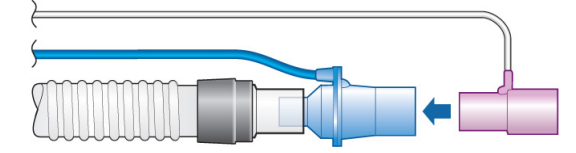

**Anschließen des CO2-Atemwegsadapters am Beatmungsschlauchsystem**

### 2.10 Anschließen eines Masimo SET SpO2-Monitors

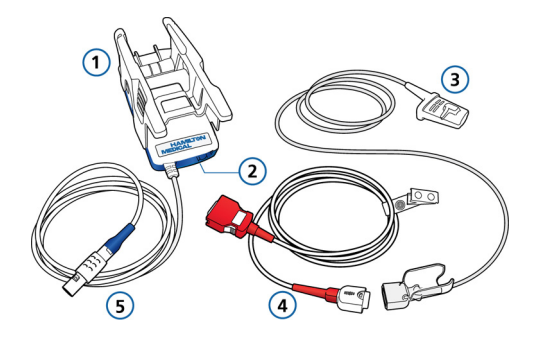

#### **Komponenten des Masimo SET Pulsoximeters**

- **1** Adapter, der die Oximeterhardware enthält
- **2** Kabelanschlüsse
- **3** Sensor und Kabel
- **4** Patientenkabel (wird an Adapter und Sensor angeschlossen)
- **5** Adapterkabel (verbindet den Adapter mit dem SpO2-Anschluss am Beatmungsgerät)

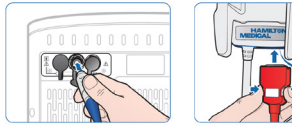

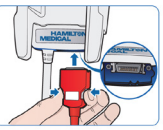

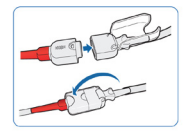

#### **So schließen Sie die Kabel an:**

Schließen Sie die Kabel wie abgebildet an.

Nicht alle Optionen sind für alle Märkte verfügbar.

### 2.11 Anschließen eines Nihon Kohden SpO2-Monitors

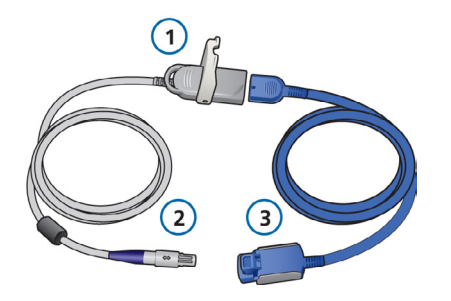

#### **Komponenten des Nihon Kohden SET Pulsoximeters**

- **1** Adapter, der die Oximeterhardware enthält
- **2** Adapterkabel (verbindet den Adapter mit dem SpO2-Anschluss am Beatmungsgerät)
- **3** Sensor und Sensorkabel

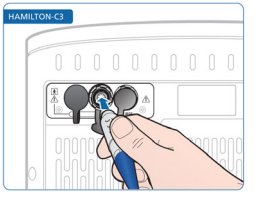

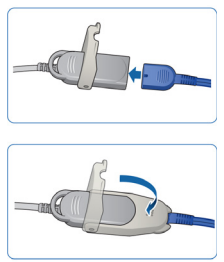

#### **So schließen Sie die Kabel an:**

▶ Schließen Sie die Kabel wie abgebildet an.

Nicht alle Optionen sind für alle Märkte verfügbar.

### 2.12 Aktivieren des O2-, CO2- und SpO2-Monitorings

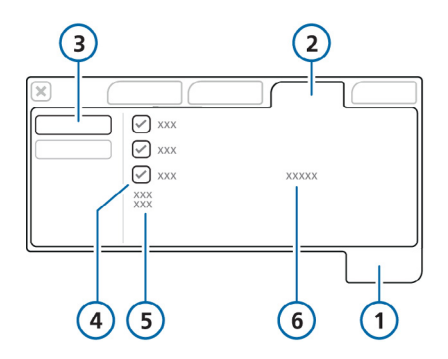

- **1** System
- **2** Sensoren
- **3** Ein/Aus
- **4** Sensoroptionen (O2, CO2, SpO2)
- **5** Sensorstatus
- **6** Sensortyp

#### **So aktivieren Sie das CO2-/SpO2-Monitoring:**

- **1** Öffnen Sie das Fenster "System" > "Sensoren" > "Ein/Aus".
- **2** Wählen Sie die Kontrollkästchen O2, CO2 und/oder SpO2 aus, um die gewünschten Monitoring-Funktionen zu aktivieren bzw. zu deaktivieren.

Bei einem Neustart des Beatmungsgerätes ist das O2-Monitoring automatisch aktiviert.

### <span id="page-21-0"></span>3. Tests und Kalibrationen

### 3.1 Durchführen der Überprüfung vor Inbetriebnahme

#### **So führen Sie die Überprüfung vor Inbetriebnahme durch:**

- **1** Schließen Sie das Beatmungsgerät an die Netzstromversorgung (AC) oder eine Gleichstromquelle (DC) an und schließen Sie die Sauerstoffzufuhr an.
- **2** Setzen Sie das Beatmungsschlauchsystem zusammen.
- **3** Schalten Sie das Gerät ein.

Beim Starten führt das Beatmungsgerät einen Selbsttest durch und zeigt das Fenster "Standby" an. Die Überprüfung vor Inbetriebnahme besteht aus vier Tests/Kalibrationen. Verwenden Sie das Beatmungsgerät erst, nachdem die Überprüfung vor Inbetriebnahme bestanden wurde.

#### **So führen Sie den Dichtheitstest durch:**

- **1** Berühren Sie die Schaltfläche **Vorabcheck** im Fenster "Standby". Das Fenster "System" > "Tests&Kalibr." wird geöffnet.
- **2** Berühren Sie die Schaltfläche **Dichtheit**, um den Dichtheitstest durchzuführen.

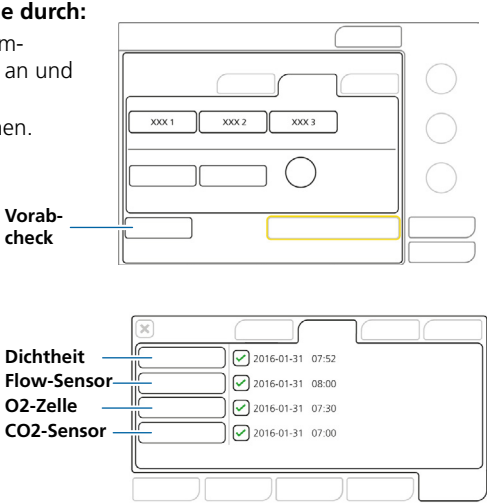

Patientenende des Beatmungsschlauchsystems. Halten Sie es verschlossen, bis eine entsprechende Aufforderung erfolgt.

Für den abgeschlossenen Test werden das Ergebnis (bestanden  $\checkmark$  oder nicht bestanden  $\checkmark$ ) sowie Datum und Uhrzeit angezeigt.

#### **So wird der Flow-Sensor kalibriert:**

- **1** Berühren Sie die Schaltfläche **Flow-Sensor**, um den Flow-Sensor zu kalibrieren.
- 3 Blockieren Sie nach entsprechender Aufforderung Hosten Sie verschlossen, bis eine entsprechende<br>
Halten Sie es verschlossen, bis eine entsprechende<br>
Aufforderung erfolgt.<br> **Ebera abgeschlossenen Test werden das Ergebnis 2** Wenden Sie den Flow-Sensor nach entsprechender Aufforderung und schließen Sie ihn mit dem Adapter für die Kalibration an das Y-Stück an. Die Kalibration wird automatisch gestartet.
- **3** Wenden Sie den Flow-Sensor nach entsprechender Aufforderung erneut und entfernen Sie den Adapter für die Kalibration.

Die Kalibration wird automatisch fortgesetzt.

Für den abgeschlossenen Test werden das Ergebnis (bestanden ↓ oder nicht bestanden ◆ ) sowie Datum und Uhrzeit angezeigt.

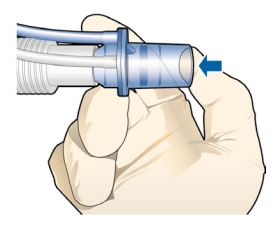

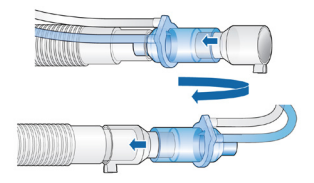

#### **So wird die O2-Zelle kalibriert:**

Führen Sie beim Einsetzen einer neuen Sauerstoffzelle die Kalibration der O2-Zelle durch, wenn Sie durch die Anzeige von  $\mathsf{\times}$  neben der Schaltfläche **O2-Zelle** dazu aufgefordert werden oder nach einem Alarm zu einer O2-Messung. Kalibrieren Sie die O2-Zelle nach Möglichkeit unter Verwendung von 100 % Sauerstoff.

► Berühren Sie die Schaltfläche **O2-Zelle**, um die Kalibration der O2-Zelle auszuführen. Wenn der Alarm O2-Zelle kalibrieren aktiv ist, wiederholen Sie die Kalibration der O2-Zelle, sobald das Gerät aufgewärmt ist (nach 30 Minuten).

Für den abgeschlossenen Test werden das Ergebnis (bestanden  $\blacktriangledown$  oder nicht bestanden  $\blacktriangledown$ ) sowie Datum und Uhrzeit angezeigt.

#### **So führen Sie den Test für den Alarm "Netzversorgung ausgefallen" durch:**

Lösen Sie einen Alarm aus, um zu überprüfen, ob die Alarme des Beatmungsgerätes ordnungsgemäß funktionieren.

- **1** Stellen Sie sicher, dass das Beatmungsgerät an die Netzstromversorgung angeschlossen ist.
- **2** Ziehen Sie das Netzkabel ab.
- **3** Prüfen Sie, ob der Alarm Netzversorgung ausgefallen ausgegeben wird und ob das Beatmungsgerät durch seine Reservebatterie mit Strom versorgt wird.
- **4** Stellen Sie die Verbindung des Beatmungsgerätes mit der Netzstromversorgung wieder her.
- **5** Prüfen Sie, ob der Alarm aufgehoben und das Beatmungsgerät wieder mit Netzstrom betrieben wird.

Der HAMILTON-C3 ist bereit für die Beatmung ↓.

### 3.2 Wird die Überprüfung vor Inbetriebnahme nicht bestanden

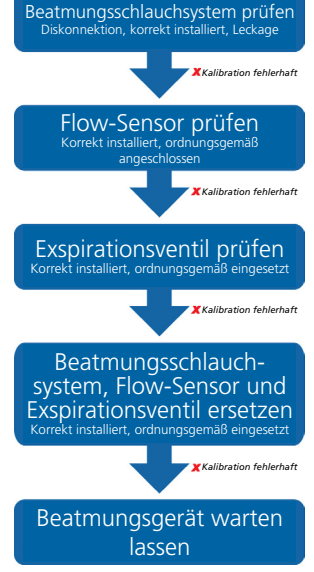

- <span id="page-25-0"></span>4. Beatmen eines Patienten
- 4.1 Verwenden des schnellen Setups

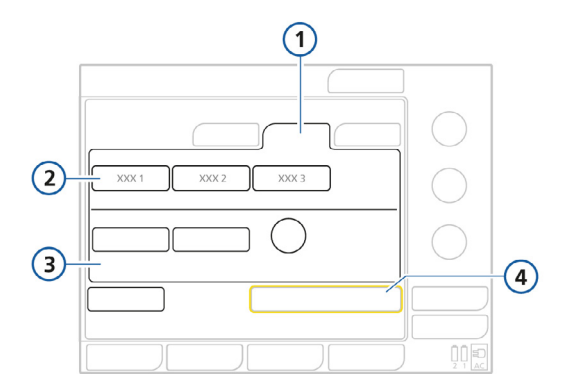

- **1** Patientengruppe
- **2** Schaltflächen für das schnelle Setup
- **3** Geschlecht und Größe des Patienten
- **4** Beatmung starten

Der HAMILTON-C3 verfügt pro Patientengruppe über drei Schaltflächen für das schnelle Setup. Modus, Modusparametereinstellungen, Grafikauswahl, Alarmeinstellungen, Einstellungen für die Grafik "Beatm.Status" sowie der Vt/IBW-Wert werden automatisch angewendet, wenn ein schnelles Setup im Fenster "Standby" ausgewählt wird.

Die Einstellungen können gemäß den Richtlinien Ihres Krankenhauses vorkonfiguriert werden. Nach der Konfiguration können Sie in sechs einfachen Schritten mit der Beatmung beginnen.

#### **So starten Sie die Beatmung mit den Schaltflächen für das schnelle Setup:**

- **1** Berühren Sie eine der drei konfigurierbaren Schaltflächen für das schnelle Setup.
- **2** Berühren Sie die Schaltfläche **Männlich** oder **Weiblich**.
- **3** Berühren Sie die Schaltfläche **Größe** und passen Sie die Patientengröße an. Das Beatmungsgerät berechnet anhand von Größe und Geschlecht des Patienten das ideale Körpergewicht (IBW). Anhand des IBW werden verschiedene Starteinstellungen, Sicherheitseinstellungen und die Backup-Beatmung festgelegt (siehe Seite [29](#page-28-0)).
- **4** Berühren Sie ggf. die Registerkarte **Modus**, um den Beatmungsmodus zu ändern.
- **5** Prüfen Sie die Parameter- und Alarmeinstellungen.
- **6** Berühren Sie die Schaltfläche **Beatmung starten**.

### 4.2 Auswählen von Modi

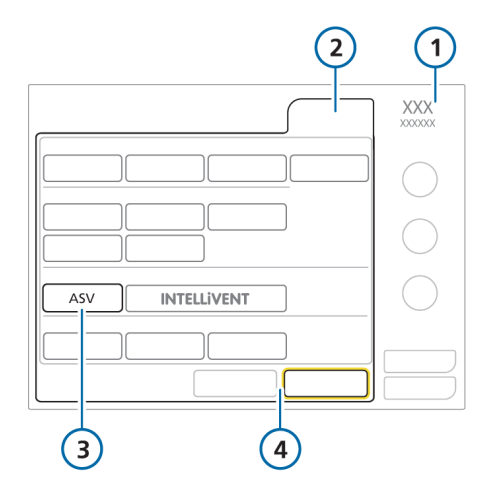

- **1** Aktiver Modus
- **2** Modus
- **3** Neuer anzuwendender Modus
- **4** Schaltflächen "Abbrechen" und "Bestätigen"

### **So ändern Sie den Modus:**

- **1** Wählen Sie den gewünschten Beatmungsmodus.
- **2** Berühren Sie die Schaltfläche **Bestätigen**, um den Modus auszuwählen und die Parametereinstellungen für den gewählten Modus anzuzeigen.
- **3** Passen Sie die Parameter nach Bedarf an und berühren Sie die Schaltfläche **Bestätigen**.

### 4.3 Anpassen von Parametern

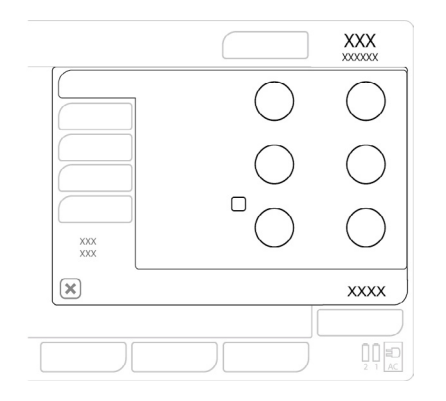

#### **So passen Sie Parameter an:**

- **1** Berühren Sie den Parameter, den Sie anpassen möchten. Die Parameterschaltfläche wechselt zu orange.
- **2** Verwenden Sie den Einstellknopf, um den gewünschten Wert einzustellen.
- **3** Bestätigen Sie die Änderungen an der Einstellung, indem Sie den Parameter erneut berühren oder den Einstellknopf drücken. Die Parameterschaltfläche wechselt zu blau. Bestätigen Sie die Änderungen, bevor Sie den nächsten Parameter anpassen.

<span id="page-28-0"></span>Folgende Parameter werden basierend auf dem idealen Körpergewicht (IBW) festgelegt: Vt, Frequenz, T hoch, T tief, TI, ExspMinVol und Vt-Alarmgrenzwerte. Das Beatmungsgerät verwendet die Einstellung Vt/IBW, um das anfänglich verabreichte Vt in volumenkontrollierten Modi festzulegen.

Informationen dazu finden Sie im Glossar der Kontrollparameter auf Seite [36](#page-35-1).

### 4.4 Anpassen der Alarmgrenzwerte

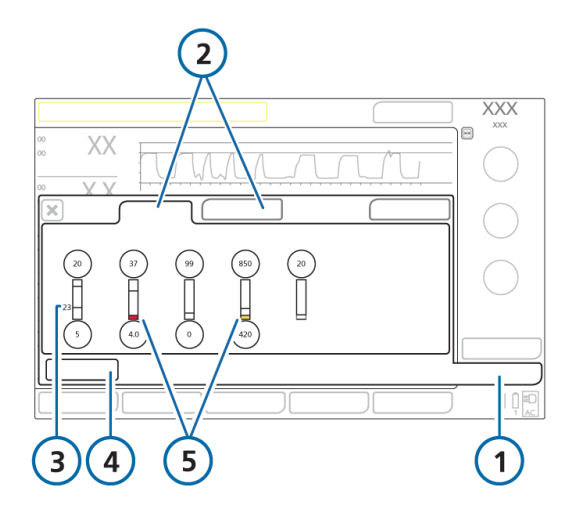

- **1** Alarme
- **2** Grenzen 1, 2
- **3** Aktueller Monitoring-Wert
- **4** Schaltfläche **Auto**
- **5** Ein roter oder gelber Balken (je nach Alarmpriorität) zeigt an, dass der Monitoring-Wert außerhalb des gültigen Bereichs liegt

Änderungen an den Alarmeinstellungen für Druck zu hoch und Vt zu hoch können sich auf die Beatmung auswirken. Siehe nächste Seite.

#### Alarm "Druck zu hoch"

Der Alarm Druck zu hoch legt den Druckgrenzwert automatisch auf 10 mbar unter der Alarmeinstellung Pmax fest. Durch Änderungen am Alarmgrenzwert für den Druck Pmax wird auch der maximale Druck geändert, der vom Beatmungsgerät verabreicht wird.

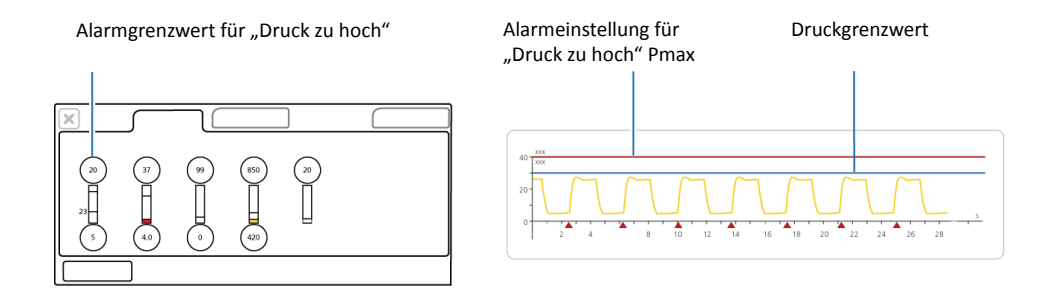

#### Alarm ..Vt zu hoch"

Das Inspirationsvolumen ist auf das 1,5-Fache des eingestellten Alarmgrenzwertes für Vt zu hoch begrenzt. Änderungen am Alarm Vt zu hoch können das Inspirationsvolumen begrenzen. Die Volumenbegrenzung ist in nichtinvasiven Modi deaktiviert.

### <span id="page-31-0"></span>5. Überwachen von Patientendaten

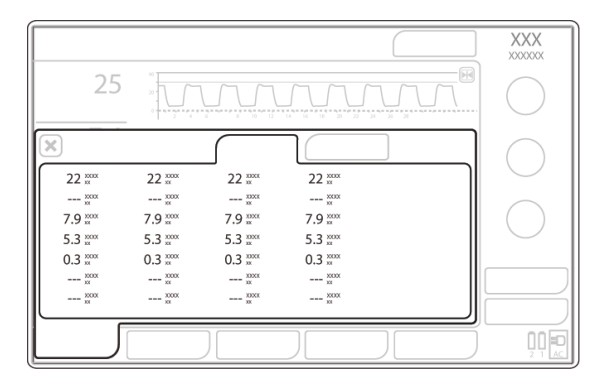

X Berühren Sie die Schaltfläche **Monitoring**, um auf die Patientendaten zuzugreifen.

## 5.1 Überwachen von Patientendaten mit der Grafik "Dynam.Lunge"

Die Grafik "Dynam.Lunge" zeigt für jeden Atemhub die Compliance (Cstat) und die Resistance (Rinsp) im Verhältnis zu "normalen" Werten für die Größe des Patienten.

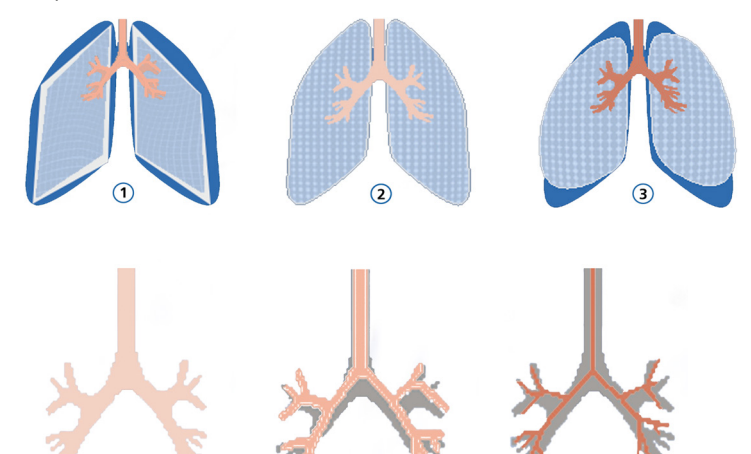

 $\overline{2}$ 

- **1** Geringe Compliance
- **2** Normale Compliance
- **3** Hohe Compliance

- **1** Normale Resistance
- **2** Mäßig hohe Resistance
- **3** Hohe Resistance

### <span id="page-33-0"></span>6. On-Screen Hilfe für Alarme

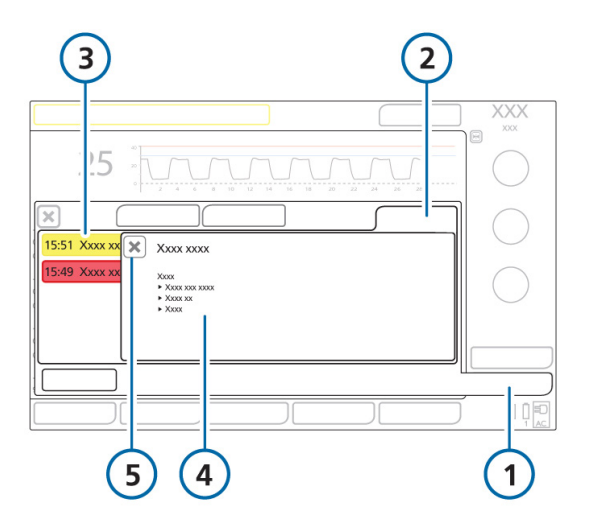

- Alarme
- Alarm Log
- Ausgewählter Alarm
- Alarmtext und Informationen zur Fehlerbehebung
- Schließen des Hilfefensters

### 6.1 Öffnen der On-Screen Hilfe für Alarme

Für die Alarme des Gerätes steht eine Hilfe zur Fehlerbehebung zur Verfügung.

#### **So zeigen Sie die On-Screen Hilfe für einen Alarm an:**

- **1** Berühren Sie die Alarmmeldung im Alarm Log. Ein Hilfefenster wird im Alarm Log angezeigt und bietet Informationen zur Fehlerbehebung für den ausgewählten Alarm.
- **2** Wenn Sie die Hilfe für einen anderen Alarm anzeigen wollen, berühren Sie die nächste Alarmmeldung.

Der Inhalt des Hilfefensters wird mit der neuen Information aktualisiert. Der Alarm wird angezeigt, so lange das Fenster geöffnet ist, selbst wenn der Alarm nicht mehr aktiv ist.

**3** Schließen Sie das Hilfefenster durch Berühren der Schaltfläche **X**.

### <span id="page-35-1"></span><span id="page-35-0"></span>7. Glossar der Kontrollparameter

#### **Parameter Definition**

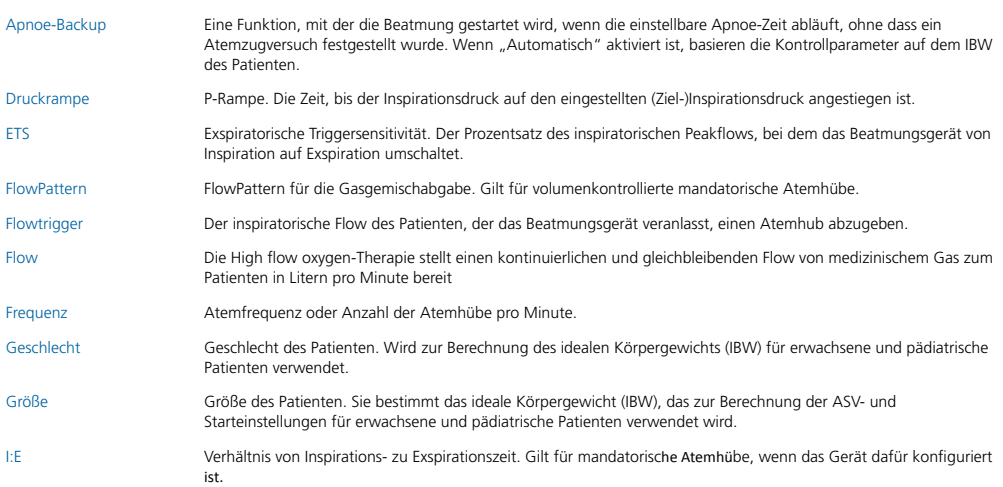

### Glossar der Kontrollparameter

#### **Parameter Definition**

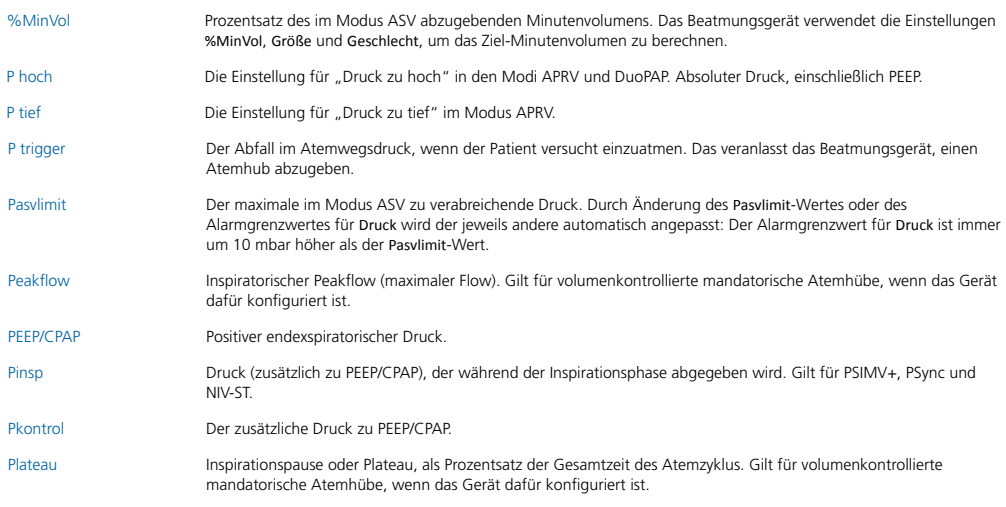

### Glossar der Kontrollparameter

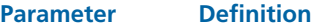

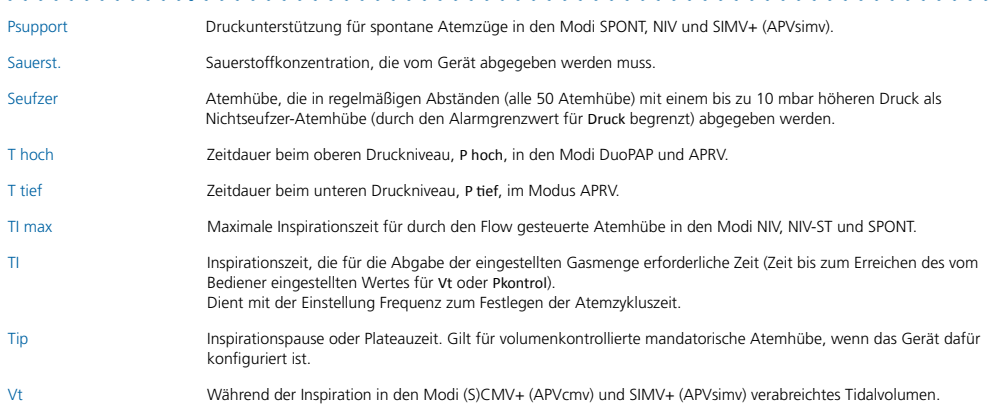

PN 624987/00

**AAA** Hamilton Medical AG Via Crusch 8, 7402 Bonaduz, Schweiz  $\bullet$  +41 58 610 10 20 info@hamilton-medical.com **www.hamilton-medical.com**

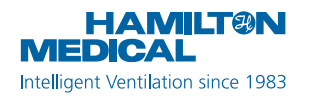